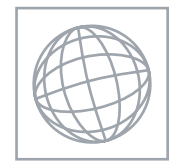

UNIVERSITY OF CAMBRIDGE INTERNATIONAL EXAMINATIONS International General Certificate of Secondary Education

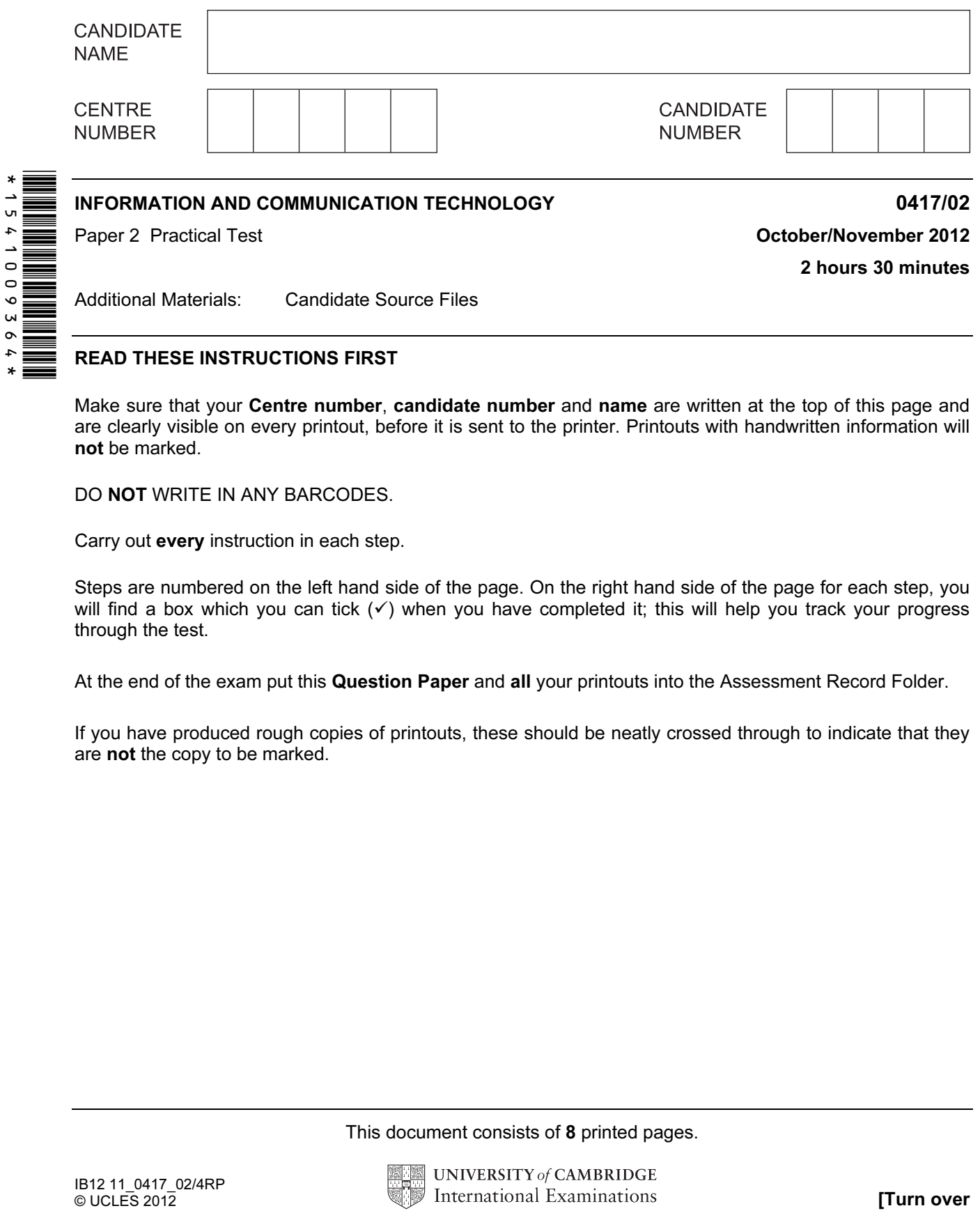

READ THESE INSTRUCTIONS FIRST

Make sure that your Centre number, candidate number and name are written at the top of this page and are clearly visible on every printout, before it is sent to the printer. Printouts with handwritten information will not be marked.

DO **NOT** WRITE IN ANY BARCODES.

Carry out every instruction in each step.

Steps are numbered on the left hand side of the page. On the right hand side of the page for each step, you will find a box which you can tick  $(\checkmark)$  when you have completed it; this will help you track your progress through the test.

At the end of the exam put this Question Paper and all your printouts into the Assessment Record Folder.

If you have produced rough copies of printouts, these should be neatly crossed through to indicate that they are not the copy to be marked.

This document consists of 8 printed pages.

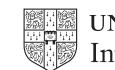

You work for a company called Tawara Star Family Cars. You are going to perform some clerical tasks for this company.

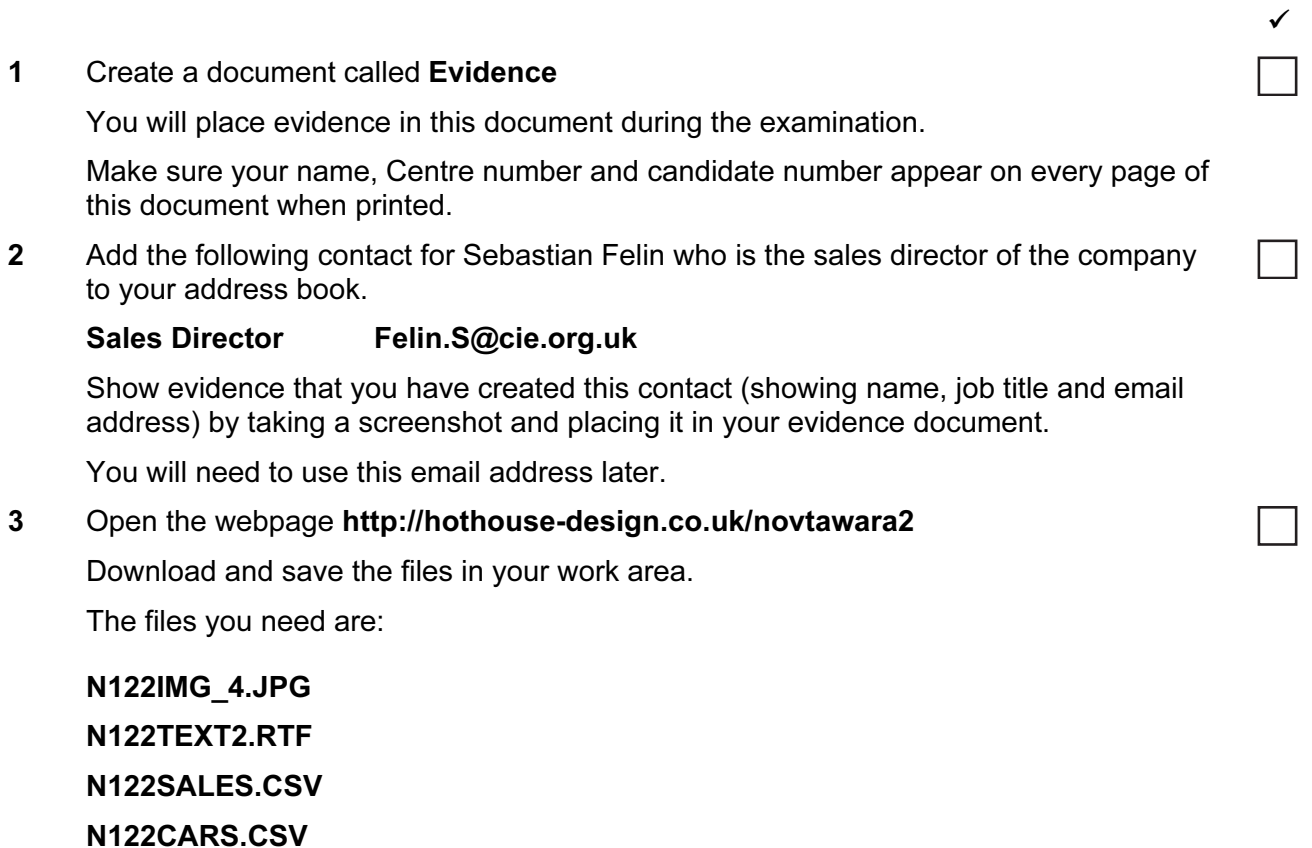

## N122NEWMODS.RTF

Show in your evidence document that you have saved the files in your work area. (This may be achieved by taking screenshots.)

 $\checkmark$ 

You are now going to edit a document about the sale of cars.

- 4 Using a suitable software package, load the file N122TEXT2.RTF
- 5 Set the page size to A4.
- 6 Set the page orientation to portrait.
- 7 Set the top, bottom, left and right margins to 2 centimetres.
- 8 Place in the header:
	- your name left aligned
	- your candidate number centre aligned
	- your Centre number right aligned.

Place in the footer:

- today's date left aligned
- an automated page number centre aligned.

Make sure that all the alignments match the page margins.

Make sure that headers and footers are displayed on each page.

- 9 Insert this title at the start of the document Tawara Star Family Cars
- 10 Make the title centre aligned.
- 11 Set the font size of the title to 36 point.
- 12 Add the text

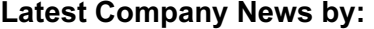

and add your name.

Make this a subtitle and place it below the title.

- 13 Set both the title and subtitle to the same sans-serif font.
- 14 Set the font size of the subtitle to 18 point.
- 15 Make the subtitle italic and underlined.
- 16 Make the subtitle right aligned.
- 17 Format the text after the subtitle (the body text) to:
	- two equally spaced columns
	- have a 1 centimetre gap between the columns
	- a 14 point serif font
	- single line spacing
	- be fully justified.
- 18 Make sure that there is one blank line space after each paragraph and that this spacing is consistent.

## **www.xtrapapers.com**

┐

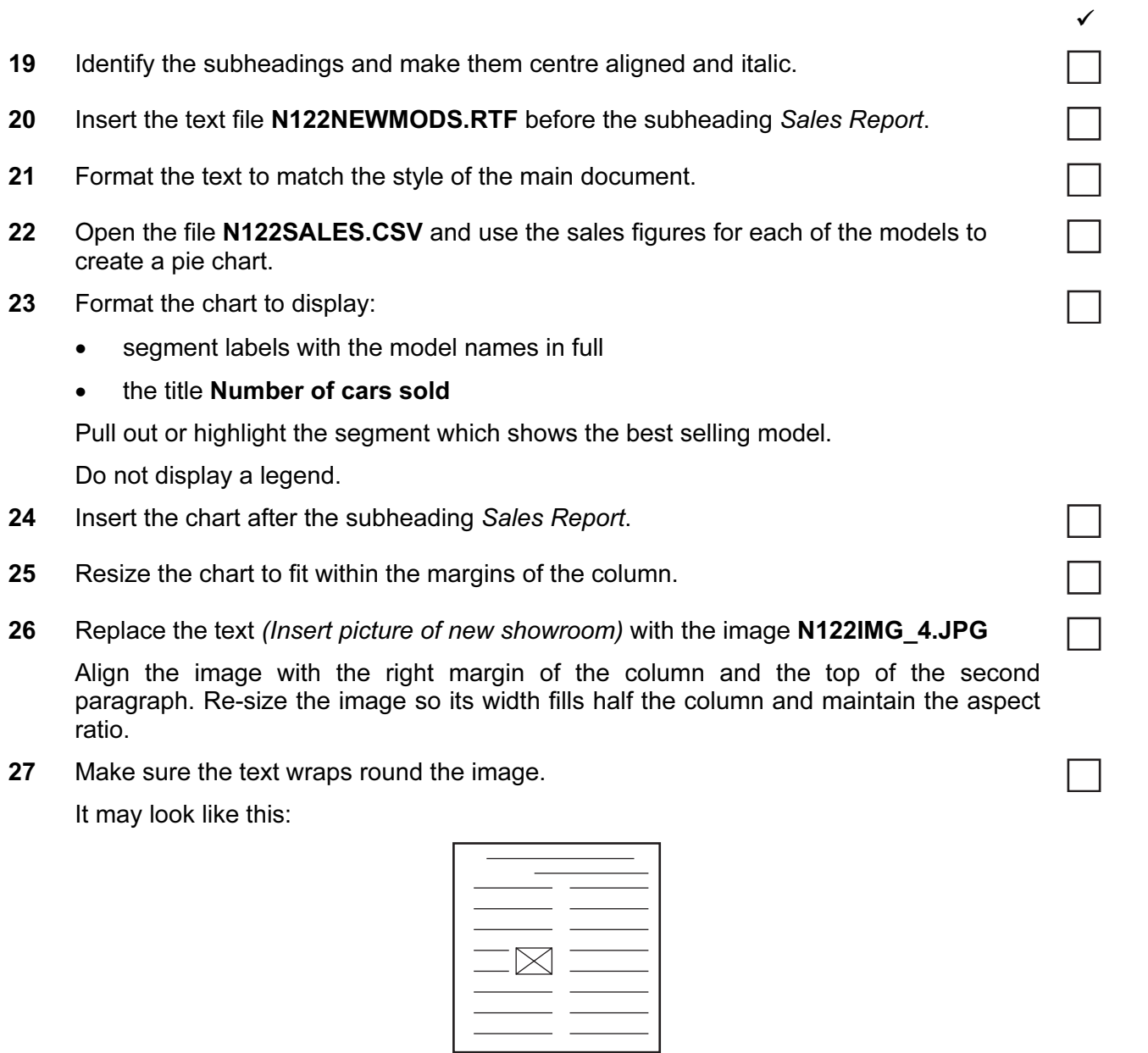

- 28 Spell-check the document.
- 29 Save the document with a new name.

 $\checkmark$ 

You are going to prepare some reports for the company. Make sure all currency values are in Euros to two decimal places. The Date sold field must be in the format DD/MM/YYYY.

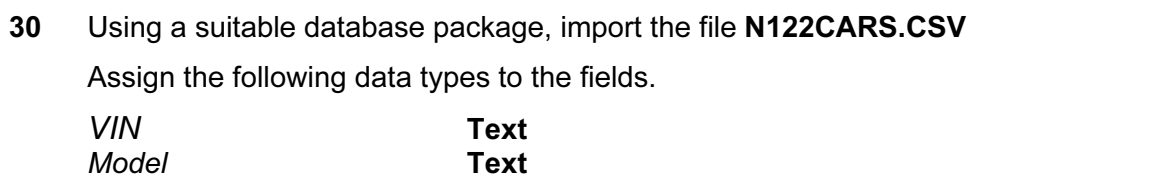

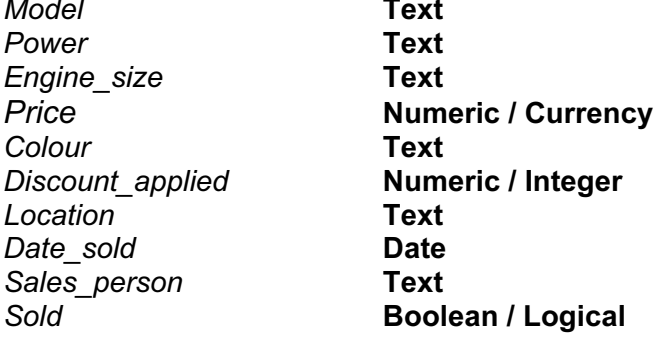

Make sure that you use these field names. The VIN is the Vehicle Identification Number, and each car will have a different VIN.

- 31 Save a screen shot showing the field names and data types used. Place a copy of this screen shot in your evidence file.
- 32 Find the following three records for cars in Paris which have now been sold.

Update the records for these cars by entering the following data into the Discount applied, Date sold, Sales person and Sold fields.

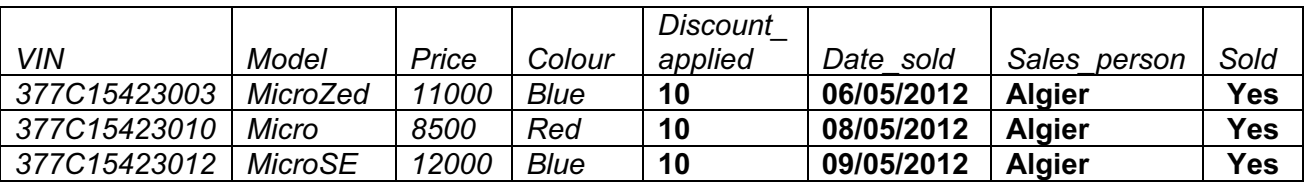

33 Check your data entry for errors.

34 Save the data.

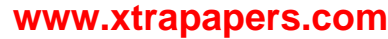

 $\checkmark$ 

- 35 Produce a report which:
	- shows only the records where the Model is MicroSE and the car has not been sold
	- shows only the fields VIN, Model, Power, Engine size, Price, Colour, Location and Sold with their labels in full
	- fits on a single page wide
	- has a page orientation of landscape
	- sorts the data into ascending order of Location
	- calculates the total number of MicroSE cars for sale
	- has the label **Hybrid power cars** for the total
	- includes the heading List of MicroSE cars in stock at the top of the report
	- has your name, Centre number and candidate number at the top of each page.
- 36 Save and print this report.
- 37 Produce a new report from all the data which:
	- contains a new field called Discount value which is calculated at run-time. In this field you will multiply the Price by the Discount applied divided by 100.
	- has the *Discount* value field formatted as Currency
	- has a page orientation of portrait
	- shows only the records that where Sold is Yes, sales were made after the end of the year 2011 and the Sales person is Algier
	- shows only the fields Sales person, Model, Price, Discount applied, Date sold, Discount value and Sold
	- is sorted into ascending order of Date sold
	- calculates the total value of discounts given by Algier and places this value below the Discount value column
	- has this total value formatted as currency
	- includes a label to the left of the calculated value **Discounts given**
	- includes the report title Sales discounts for Algier
	- has your name, Centre number and candidate number on the left at the bottom of the report.
- 38 Save and print this report.
- 39 Find only the MicroEco cars that have been sold in Madrid

Using this selection produce a new report which:

- shows only the Sales person, Model and Price
- calculates the total value of these sales for each Sales person
- counts the number of these cars sold by each Sales person
- 40 Save this report in a form which can be imported into another document.

## **www.xtrapapers.com**

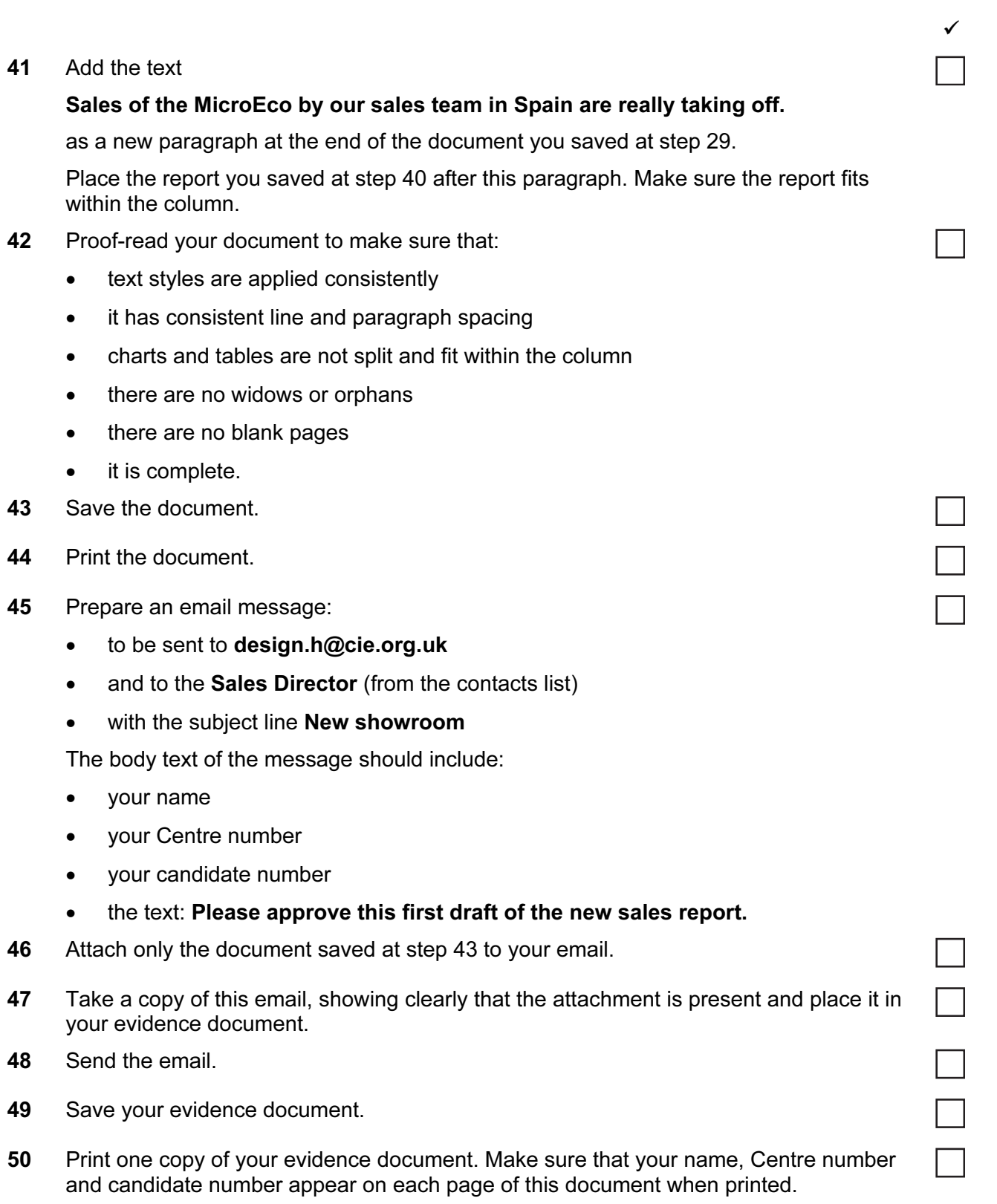

7

## Write today's date in the box below.

Date

Permission to reproduce items where third-party owned material protected by copyright is included has been sought and cleared where possible. Every reasonable effort has been made by the publisher (UCLES) to trace copyright holders, but if any items requiring clearance have unwittingly been included, the publisher will be pleased to make amends at the earliest possible opportunity.

University of Cambridge International Examinations is part of the Cambridge Assessment Group. Cambridge Assessment is the brand name of University of Cambridge Local Examinations Syndicate (UCLES), which is itself a department of the University of Cambridge.